# **How to Access Your Student Atlas Email Account**

1. Log in to your Atlas account at<https://valenciacollege.edu/atlas>

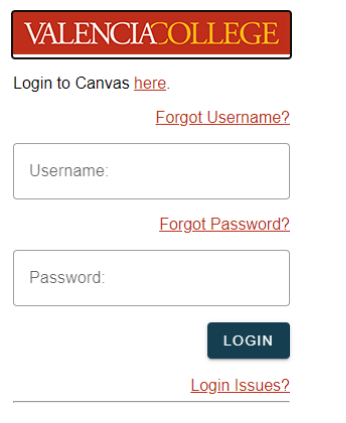

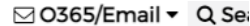

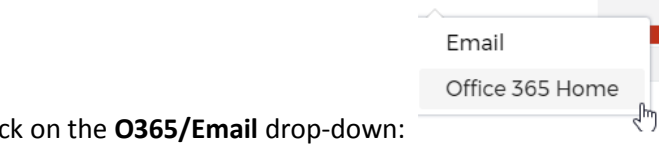

2. On the upper right, clic

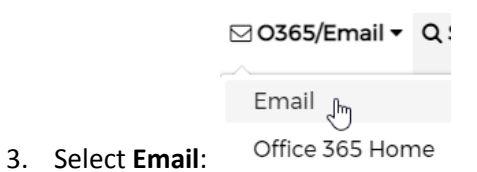

4. You may see a **Sign in** page for Microsoft Outlook:

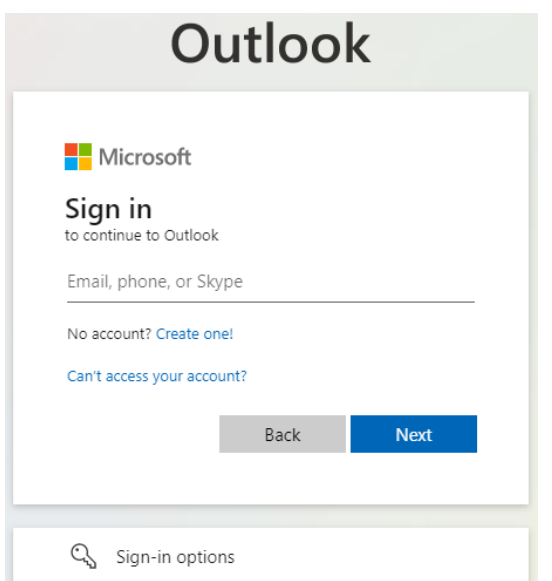

5. Enter your Atlas Email address (note: your Atlas Email address is your Atlas username and @mail.valenciacollege.edu—example: [catlas@mail.valenciacollege.edu\)](mailto:catlas@mail.valenciacollege.edu) and click **Next**:

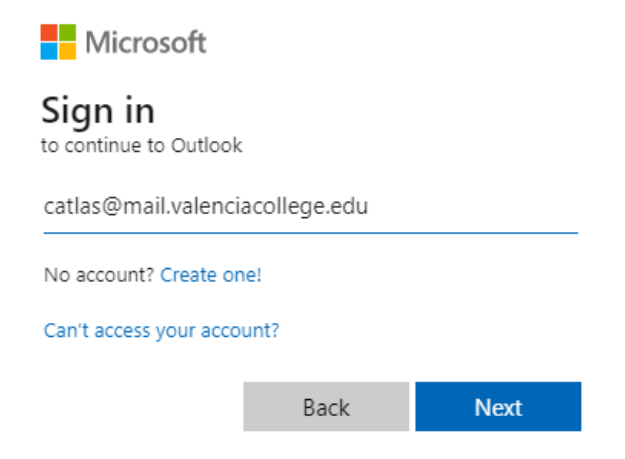

6. You may be asked to select which account you would like to use; select the **Work or school account** that indicates it was **Created by your IT department**:

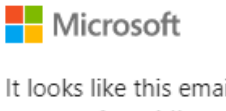

It looks like this email is used with more than one account from Microsoft. Which one do you want to use?

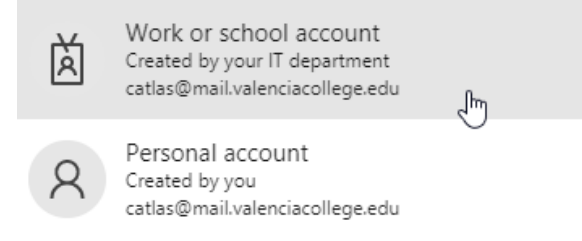

- 7. You may be prompted to sign into Atlas again; log in again with your Atlas credentials (note: your initial log in session will still be open in another tab of your browser—this is okay).
- 8. After you have logged in the second time, you will either be directed right to your Atlas email account:

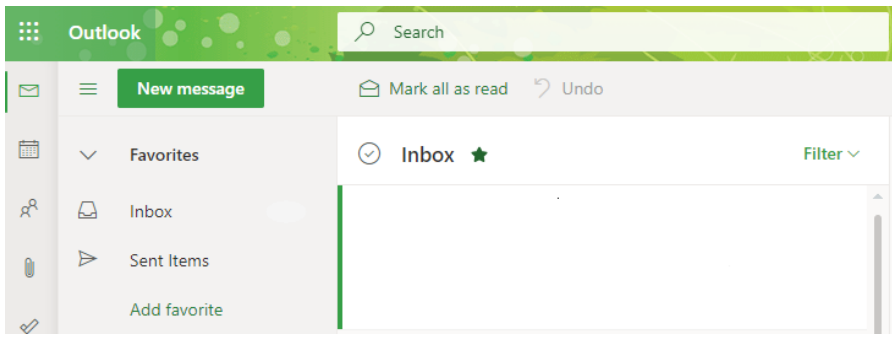

# **OR**

You may be directed to the Office 365 landing page:

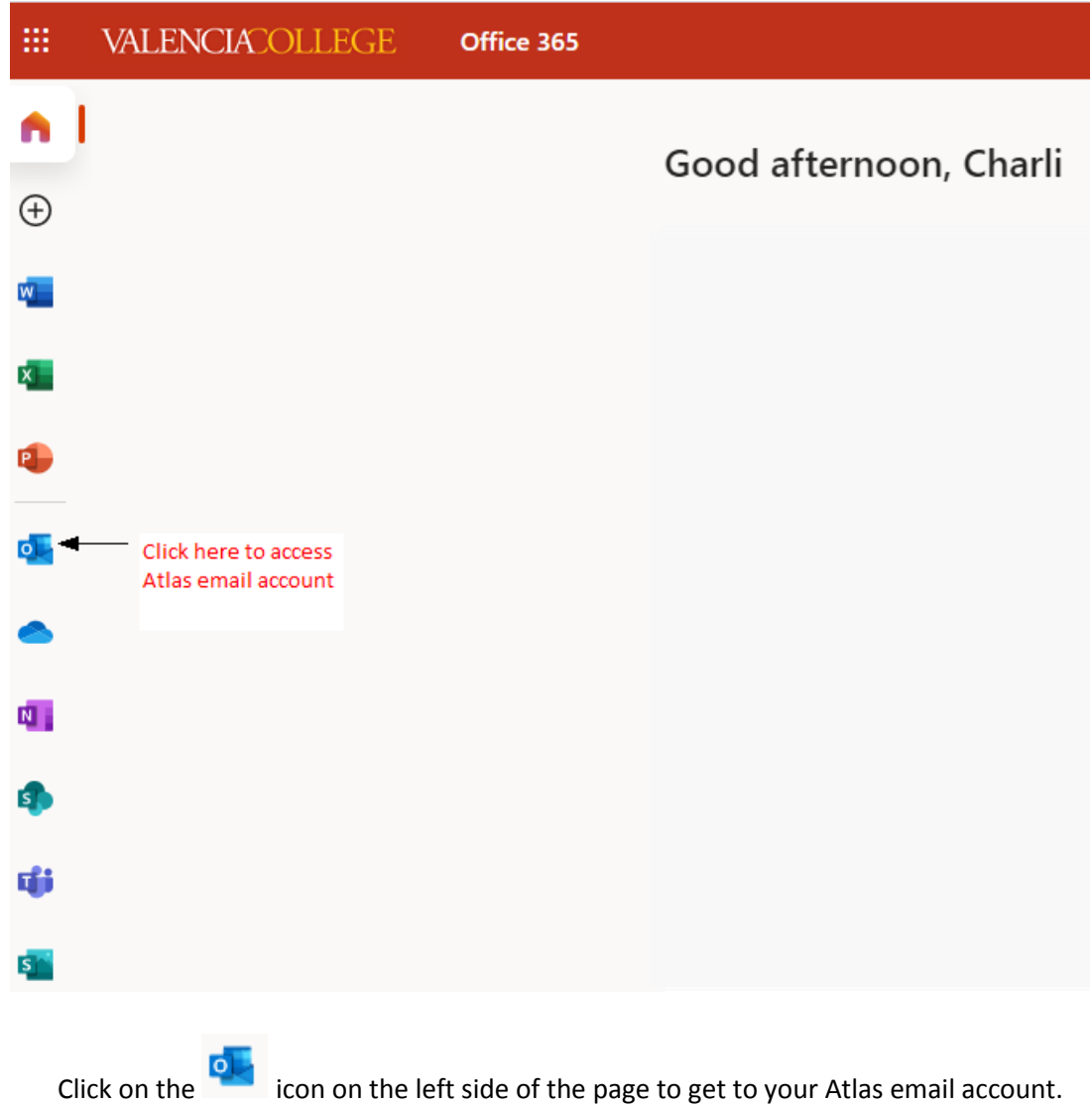

## Did you receive an "**Error 500-account cannot be found**" message after clicking on **Email** in the **O365/Email** drop-down?

1. Keep the browser page with the error message open; open a new tab in your browser and enter login.microsoftonline.com in the address bar.

- 2. If you are prompted to enter a username, enter your Atlas email address (example: [catlas@mail.valenciacollege.edu\)](mailto:catlas@mail.valenciacollege.edu) and use your Atlas password. You should be directed to Office 365.
- 3. Verify that you are in Valencia College's Office 365 account. If you are in the Office 365 account of a different organization, log out/sign out of that organization's account. The **Sign Out** option is located on the upper right by clicking on the user initials:

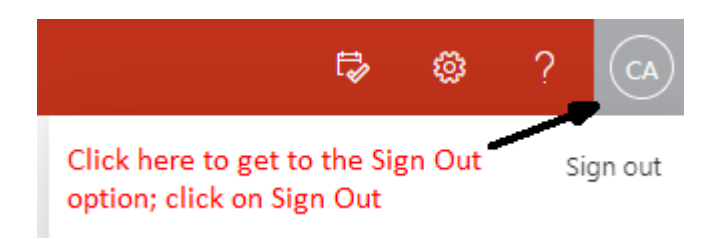

- a. After logging out of the other organization's Office 365 account you will be redirected to the Microsoft Office login page.
- b. At the Microsoft Office login page, you will be prompted to select an account:

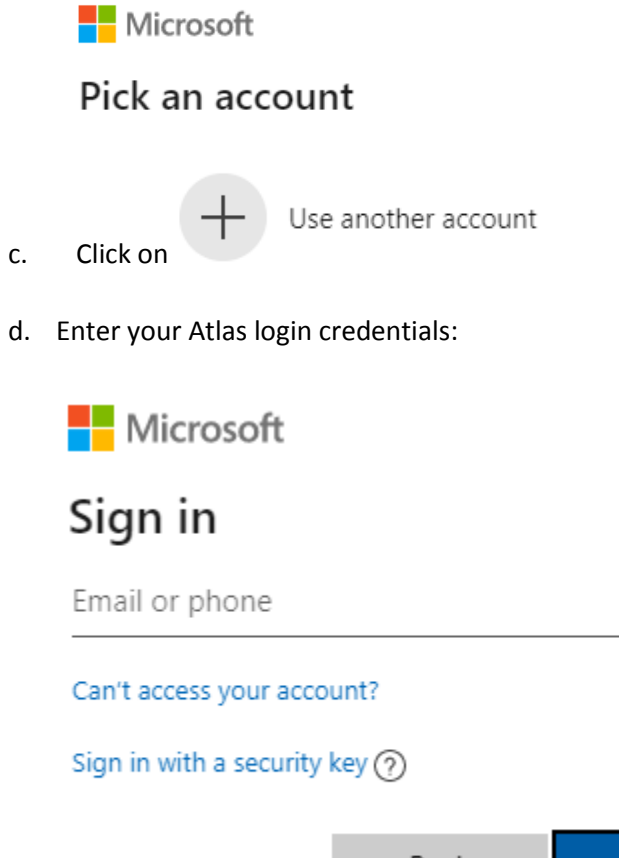

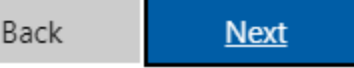

e. You should now be logged into Valencia College's Office 365 account:

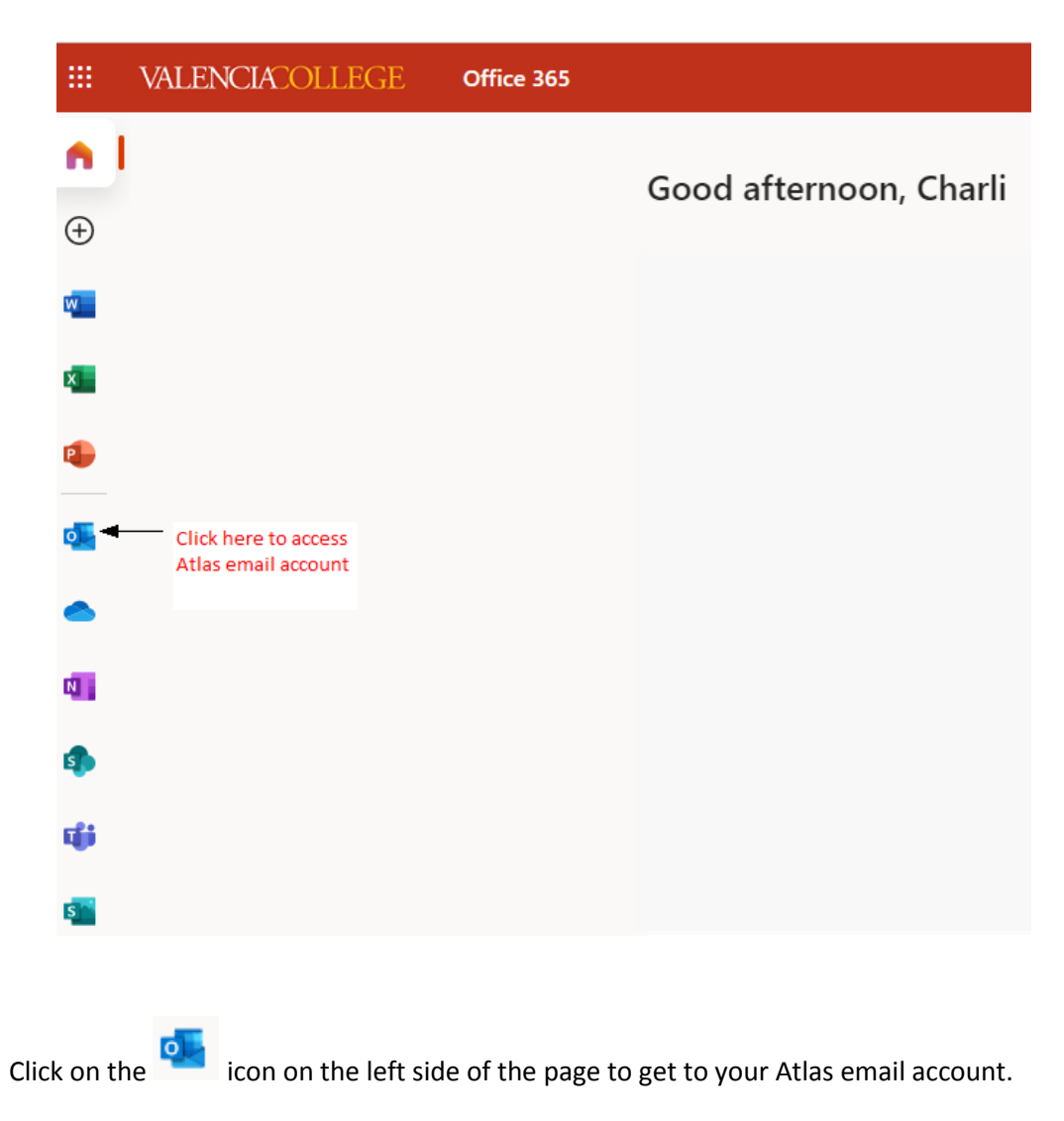

### **Need help?**

### **Please contact the Atlas Student Help Desk at 407-582-5444 or [askatlas@valenciacollege.edu.](mailto:askatlas@valenciacollege.edu)**